## **CDR Automatic Upload Process**

**Office phone number: (800) 622-2522 option 1, then option 2**

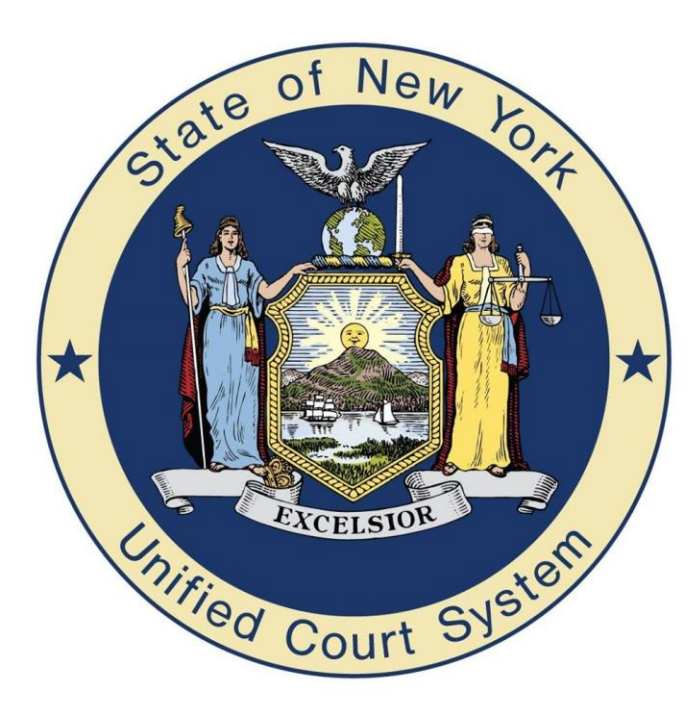

The automatic CDR upload functionality will alleviate the need for you to create a report disk and then upload the file at the OCA website. It will all be done from within the program.

o One of the first changes you will notice is after selecting the CDR button on a case you will have a new option 5 - Upload CDR to OCA. This will allow you to send the individual CDR directly from the case.

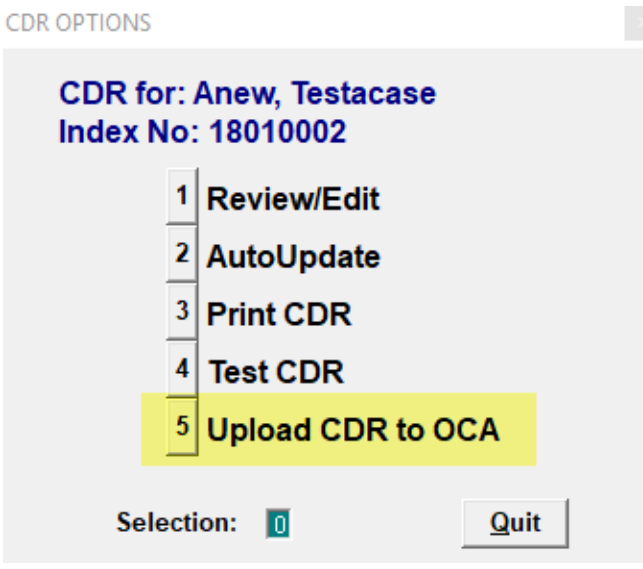

- o "Upload CDR to OCA" does the following:
	- Validates CDR with current changes
	- If validation errors, prompts user "FIX ERRORS" or "UPLOAD WITH ERRORS"
	- **EX ERRORS Returns user back to CDR Screen**
	- UPLOAD WITH ERRORS Continues with the upload process

o After the validation process you will be prompted to enter in your CDR Credentials. This is the same user name and password you would use to log into the OCA website. Once you enter in your credentials the program will remember them until you logout of The CourtRoom Program.

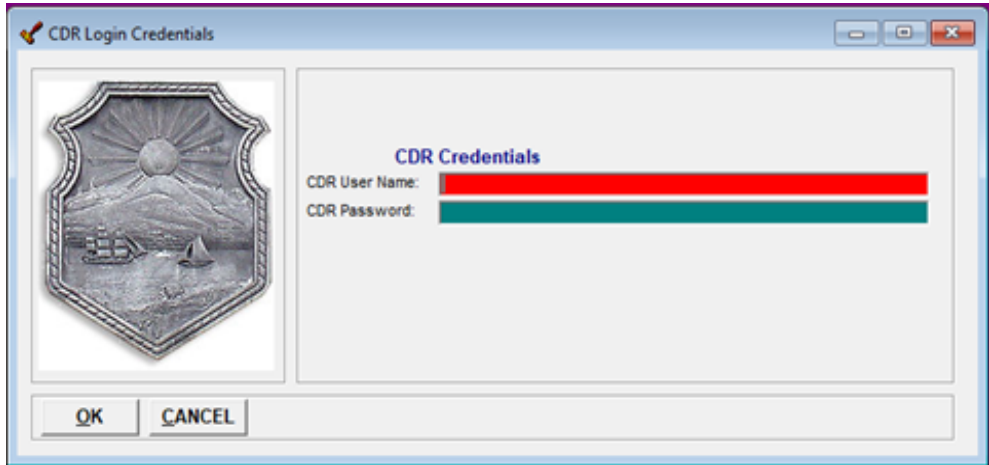

- o After entering the user name and password, select the OK button:
	- The program will verify the CDR credentials.

 *If they are invalid the user will be prompted that the user name or password is incorrect.***CDR Credentials Validation Error** 

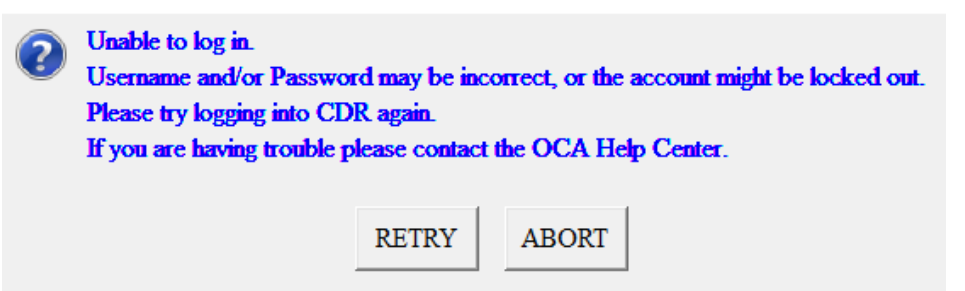

■ Creates and uploads DCJS txt file

*The program will display if the upload was a success or if there was an error and not uploaded.*

Successful Upload

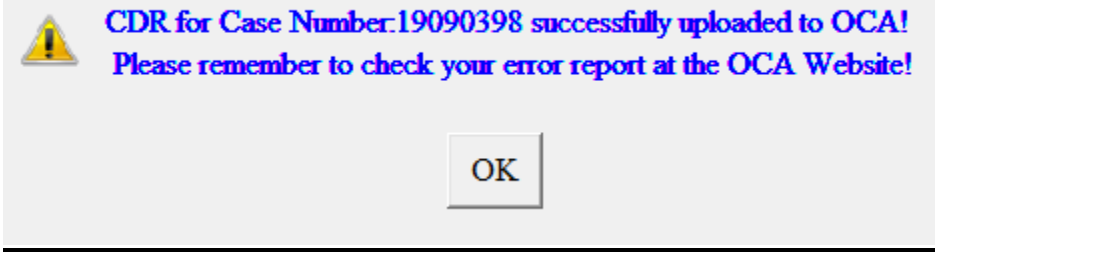

▪ An unsuccessful upload will include the location of the individual file so it could be uploaded individually at the CDR website.

Unsuccessful Upload

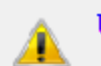

Unable to upload CDR for Case Number: 19090398 to OCA!

Please try again later OR open the OCA web-site and send c:\ocatran\FAILED\_UPLOAD\_TO\_OCA\19090398\_TVEXCHNG\_20190926\_09-03-18.TXT file to OCA!

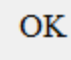

■ Another option would be to create the OCA report disk – because the report date is no longer required the program automatically enters and saves it for you in the instance creating a report disk is necessary.

- Edit CDR Serial#54345657 - C01 4 Prev | ▶ Next | ▶ Bott | 2 Save  $|4|$  Top Exit Exit and Upload CDR Validate Anew. Testacase 18010002 **JJT** Name: Case No: Judge: Statute/Section Description C/C/D Counts Attempt
- o There will also be an option to upload your CDR information from within the edit CDR screen.
	- ORIGINAL 120.00 03 **ASSAULT 3** PL. AM<sub>3</sub> 1 N Case Info Correct/Resent/Appeal Ret/GJ Ret Charge Info NYSD# Arrest D#: 501 Card#: AKA: Interim Dispositions: Ð Arrest Agency: DI Next Report: D Counsel Type: **BD** This CDR covers charges ÐI DKT. Case was transferred to: in the following courts -D DKT: υ Remarks: Prepared by - Copy1: db Copy2: Enter the serial number from the finger print card. (501 Card)
- o "Exit and Upload CDR" does the following:
	- **EXECUTE:** After changes have been made the program will prompt if you would like to save the changes, Yes or NO
	- Validates CDR with current changes
	- If validation errors, prompts user "FIX ERRORS" or "UPLOAD WITH ERRORS"
	- FIX ERRORS Returns user back to CDR Screen
	- **UPLOAD WITH ERRORS Continues with the upload process**
	- Verifies CDR Credentials exit out if invalid.
	- Creates and uploads DCJS txt file The program will display if the upload was a success or if there was an error and not uploaded.

o Because old habits are hard to break, for now, you will still have the option to upload as you always have. Reports, CDR's, Create OCA Report Disk.

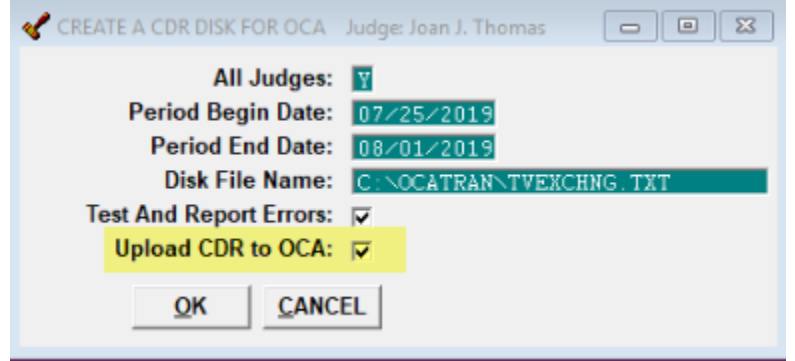

- o This screen will have an additional line to Upload CDR to OCA. If you leave that option checked it will send the file for you, no need to go to the website to upload the file.
- o New Validations for CDR Arraignment Date: CDR's will now require an arraignment date if there is a BW/ROW on the case, or if the dispo code is anything but: DISM, DFP, 343, DIJ, D400, DIED, DEAD, ABATED, COVO, TRANS, REFCT, DIJ.

**\*\*** If you uncheck the option to Upload CDR to OCA you will need to take the additional steps to upload the TVEXCHNG.TXT file at the website.

\*\* When uploading CDR information from within The CourtRoom Program you will receive a validation that the CDR information was either sent successfully or not and to call the office for assistance.

**\*\* Don't forget to check your error logs on a regular basis at the OCA website.**

o Within the OCATran folder you will notice new sub-folders

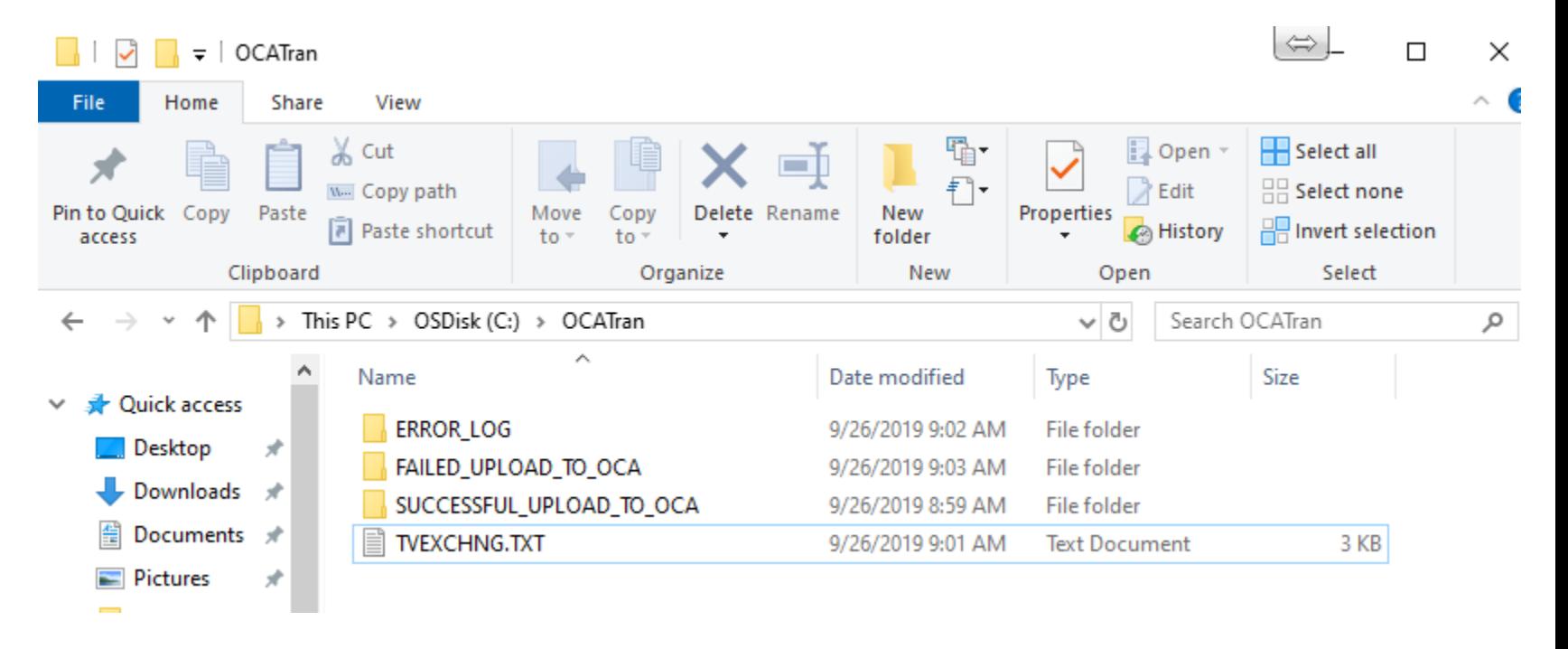

- Error\_Log Contains information as to why an upload was unsuccessful.
- Failed\_Upload\_To\_OCA Keeps a history (100 days) of failed to upload CDR information for manually uploading at the OCA website.
- Successful\_Upload\_To\_OCA Keeps a history (30 days) of successful CDR transmissions.
- TVEXCHNG.TXT File can be created in the event you need to manually upload a batch file at the OCA website.

o Another change you will notice is when you view the calendar of uploaded CDR information, at the OCA website, it will no longer show each individual time an upload was done on a given day.

Current view of the calendar:

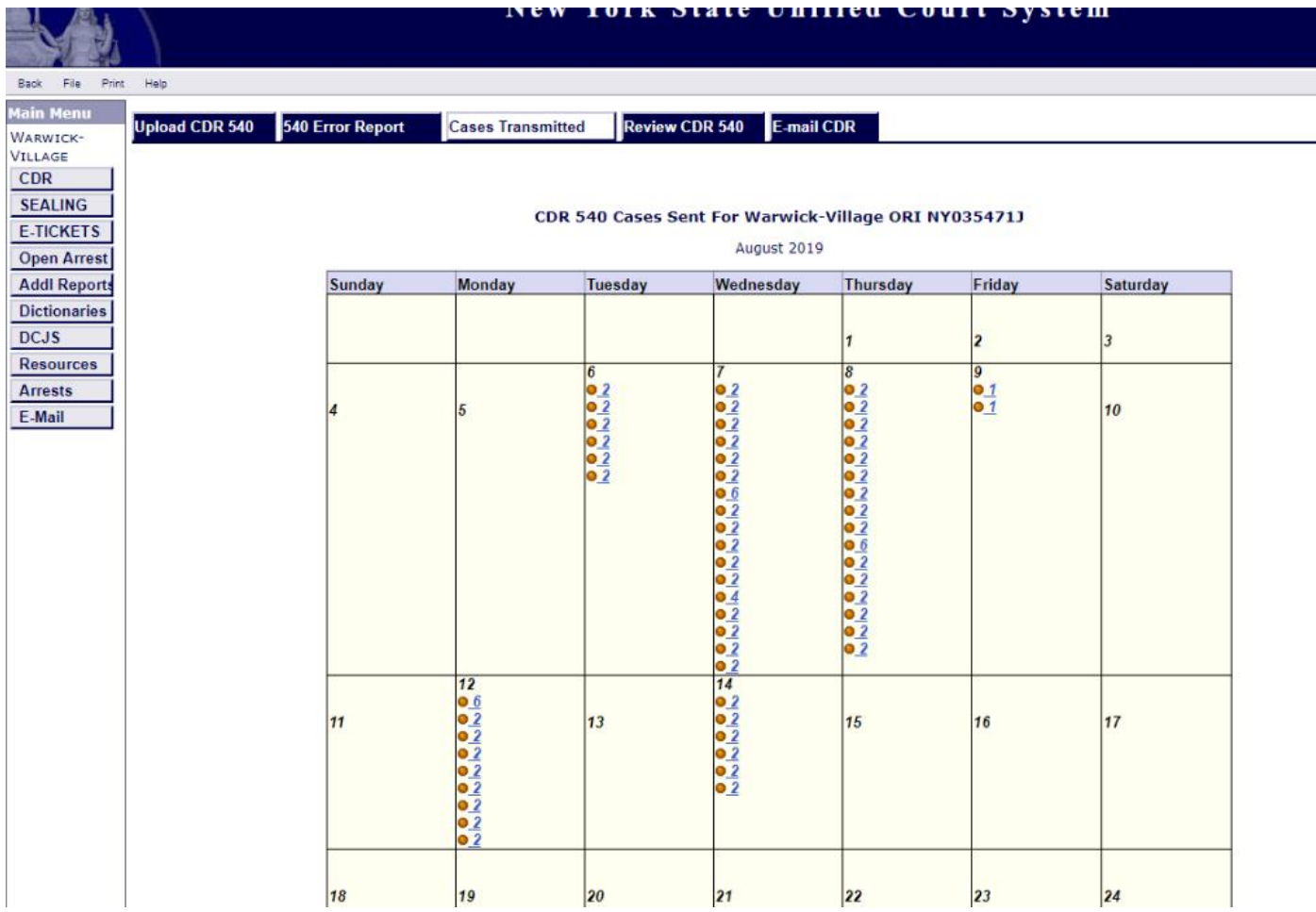

New Calendar:

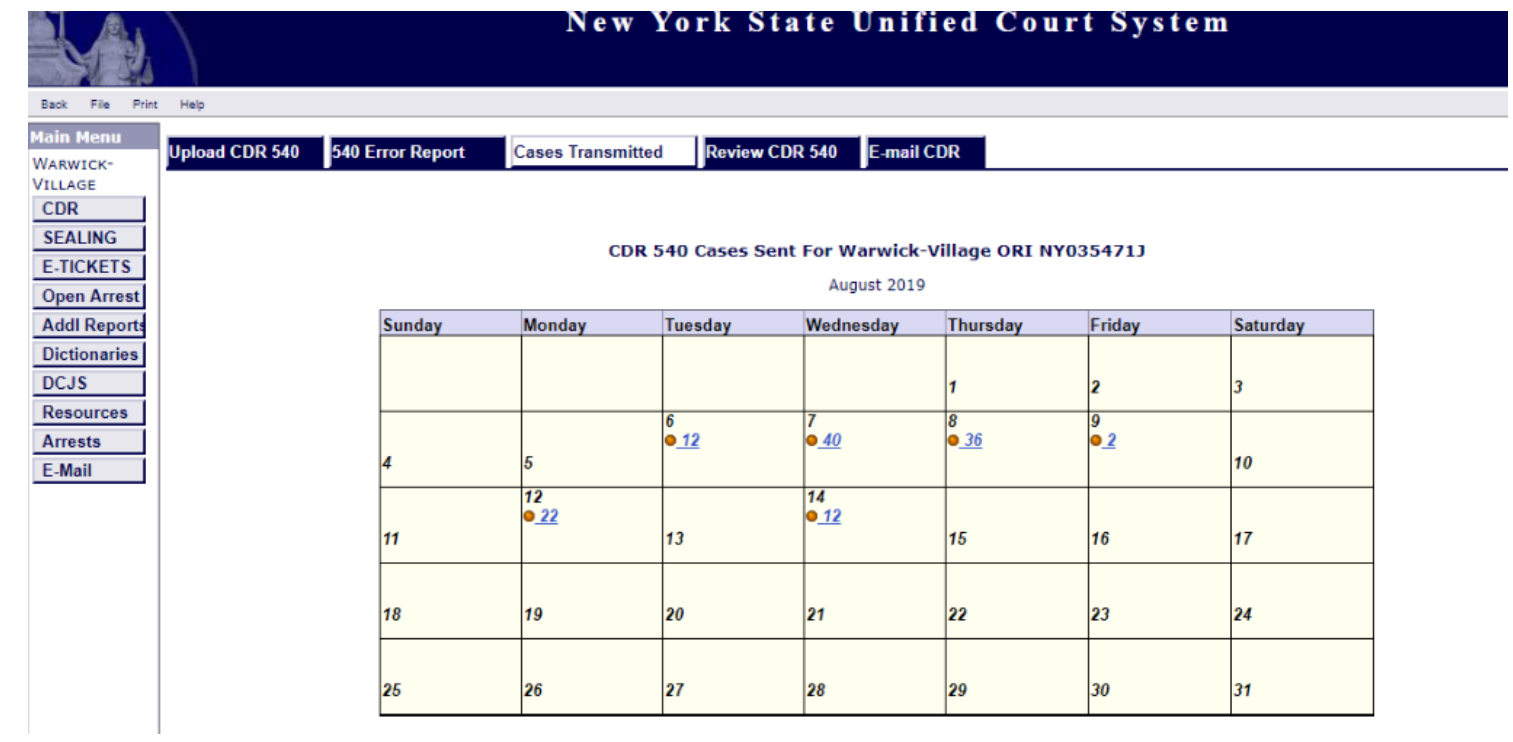

Will show a consolidated total number of uploads for the day.

**\*\*\*Don't forget to check your error logs on a regular basis**